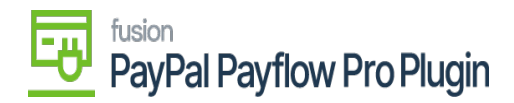

# **Steps to Process Payflow via the Sales Order Screen in Acumatica**

1. Go to the left navigation menu of the Acumatica ERP and click the **(+)** button to add a new order.

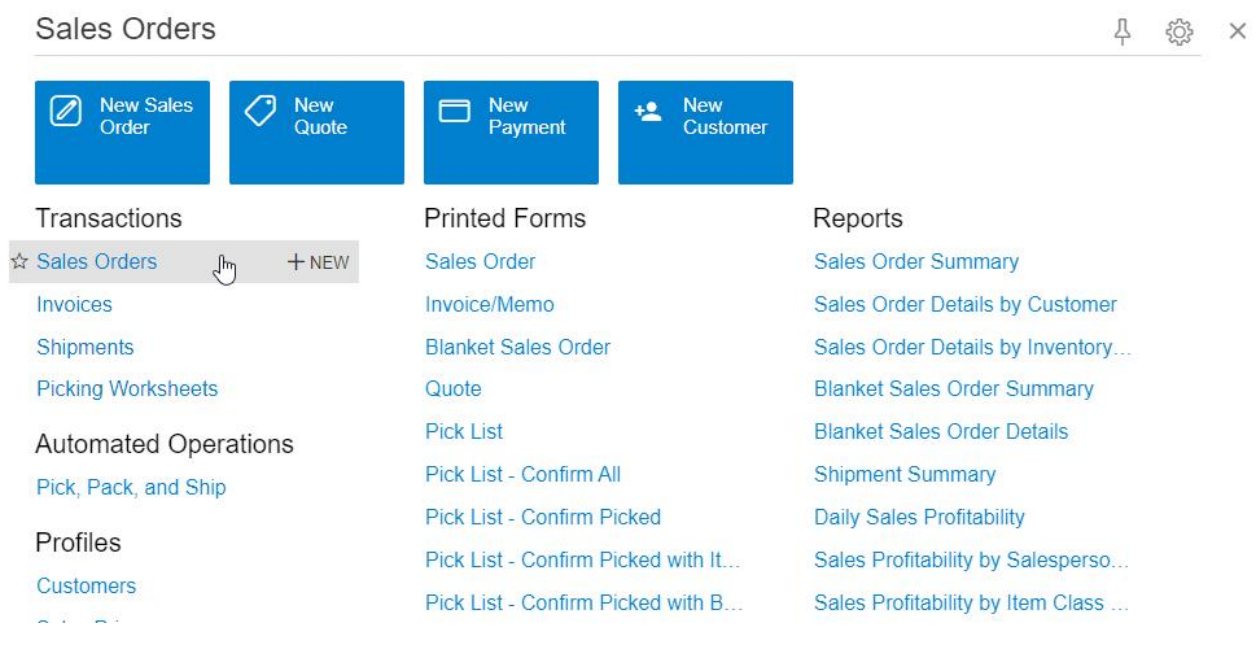

*Sales orders*

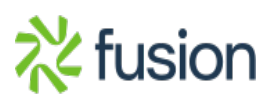

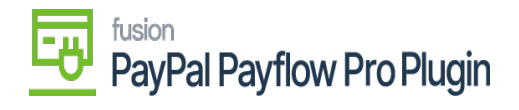

**Sales Orders** 

 $\pmb{\times}$ 

CUSTOMIZATION + TOOLS +

 $\circ$  $\Omega$  $+$ 

 $\overline{\mathbf{X}}$  $\mapsto$ 

ALL R New Record WY SALES ORDERS

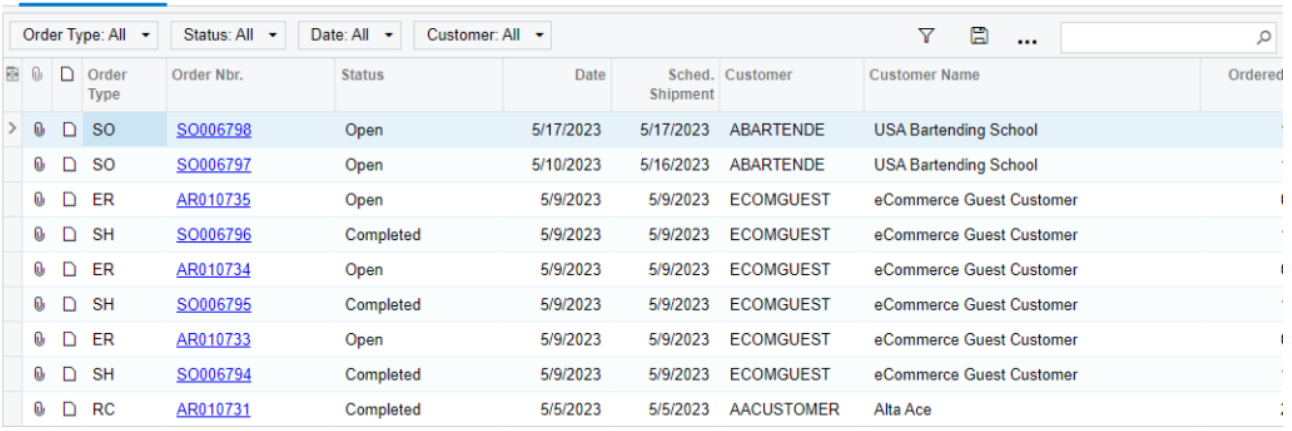

### *Create a new sales order*

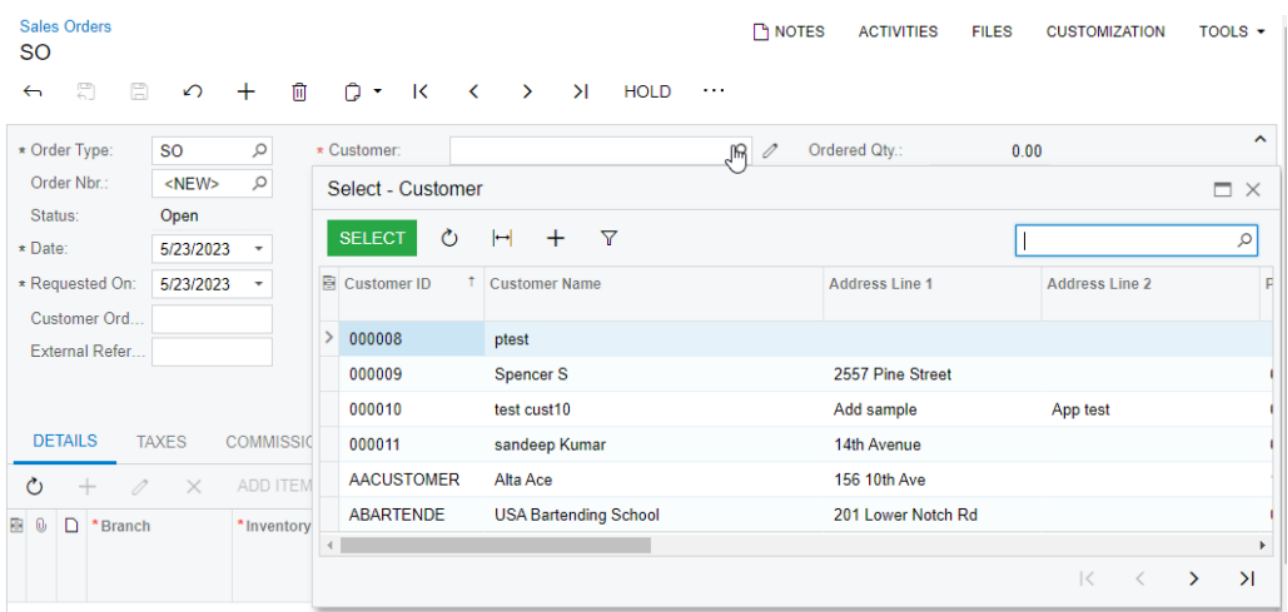

*Search customer on a new sales order*

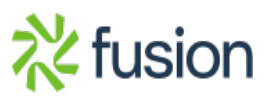

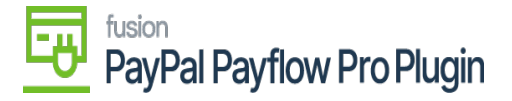

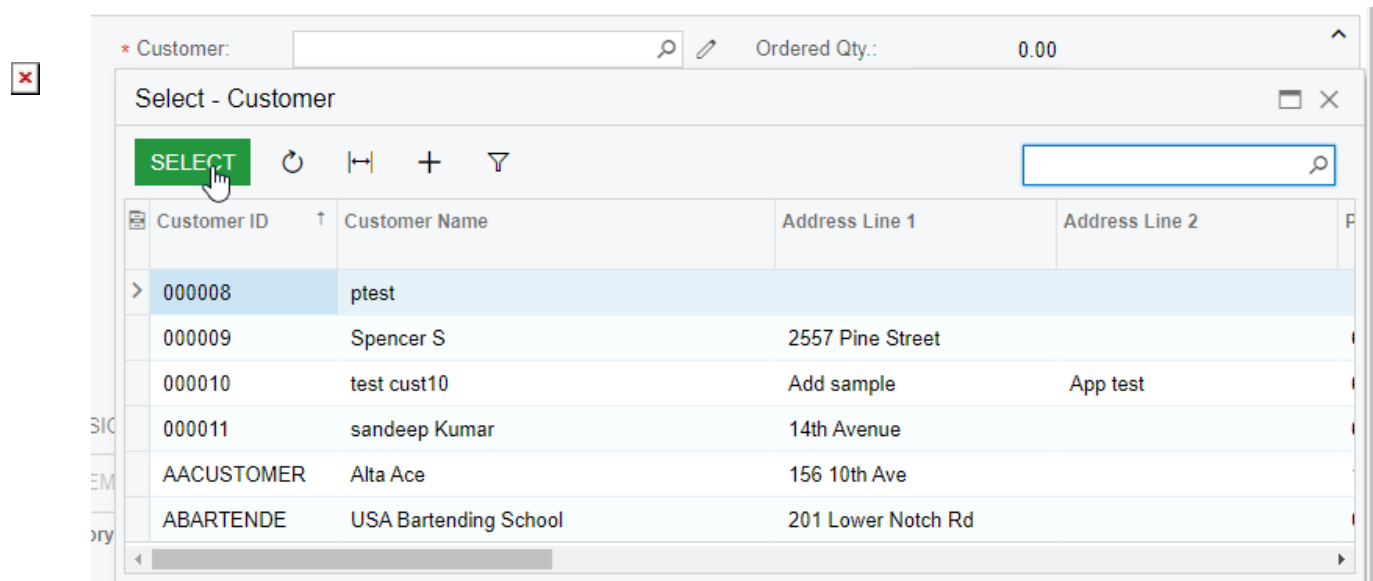

*Select customer on a new sales order*

- 2. Select a **customer.**
- 3. Add **Stock items** in the **Details** tab.
- 4. Click the **Financial** tab.
	- a. Select a Payflow Payment Method.
- 1. Click a **payment process** based on the stage of the sales order:
	- 1. Authorize CC Payment.
	- 2. Capture CC Payment.
	- 3. Void CC Auth./Payment.
- 2. The Processing Status Responses Reason are updated based on the action performed.
- 3. Click **Save.**

## **Authorize action on Sales Order Screen**

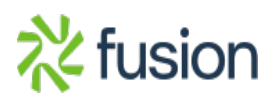

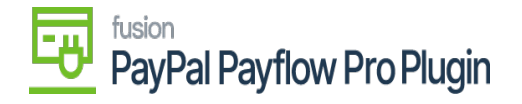

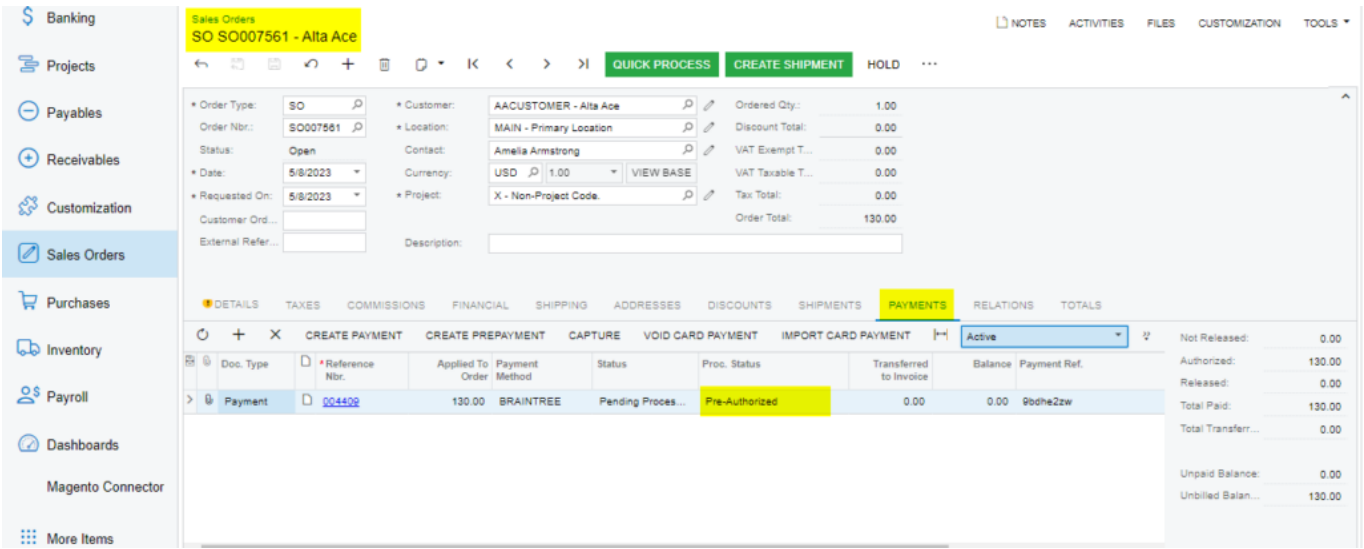

### *Authorized action on sales order screen*

## **Capture on Sales Order Screen**

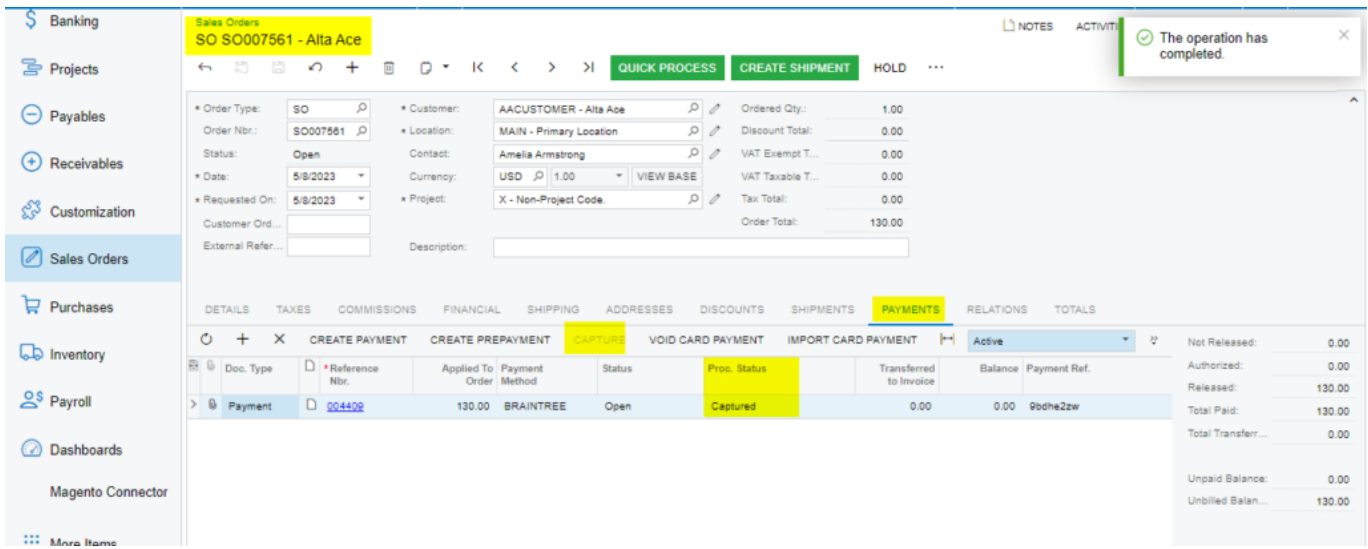

*Capture on Sales Order Screen*

**Void on Sales Order Screen**

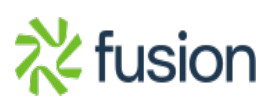

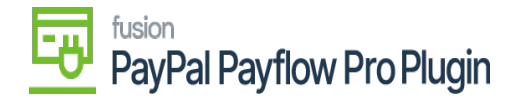

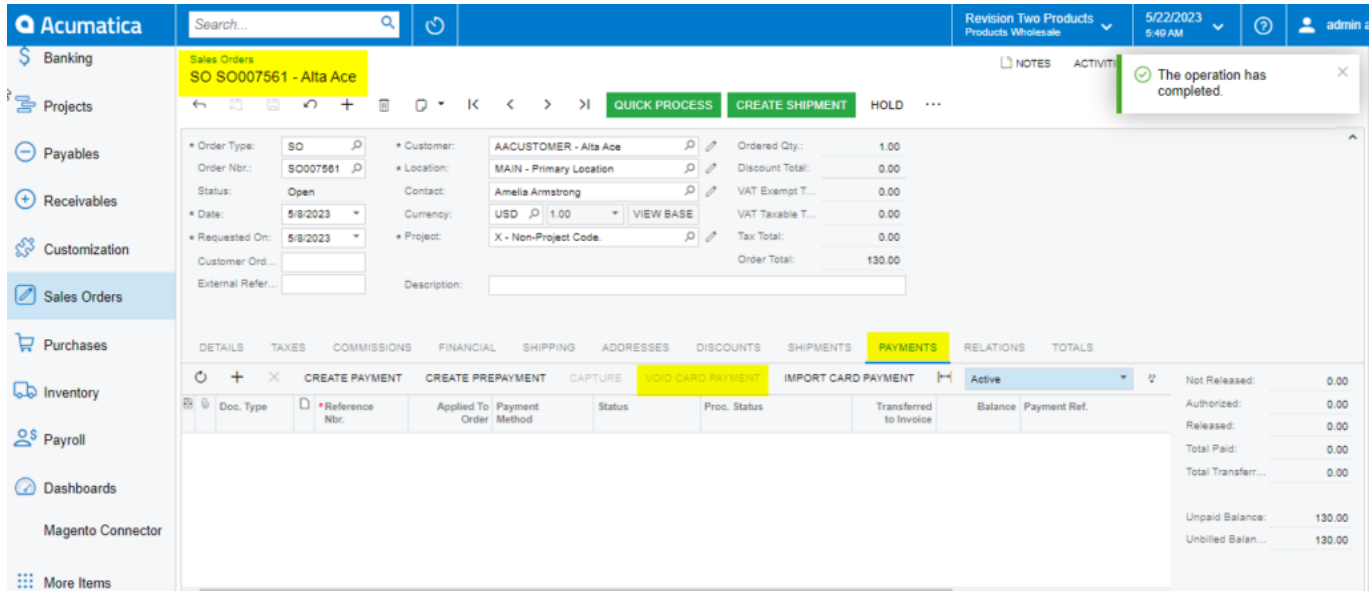

## *Void Card Payment in Sales Order screen*

**Note:** After void card payment action in Payment tab, the Void Card action is disabled.

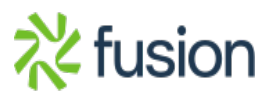